# myVTax Guide: How to File Form LGT-177 (Buyers)

This guide provides step-by-step instructions for the transferee (buyer) to complete the online version of Form LGT-177, Land Gains Tax Return, found at www.myVTax.vermont.gov.

The LGT-177 Return must be filed before the LGT-178 Return (seller)

# Step 1

Go to www.myVTax.vermont.gov to access the Department's portal for online services. To begin, click File a Return.

**Note:** When you hover over certain items with your mouse, more details will appear.

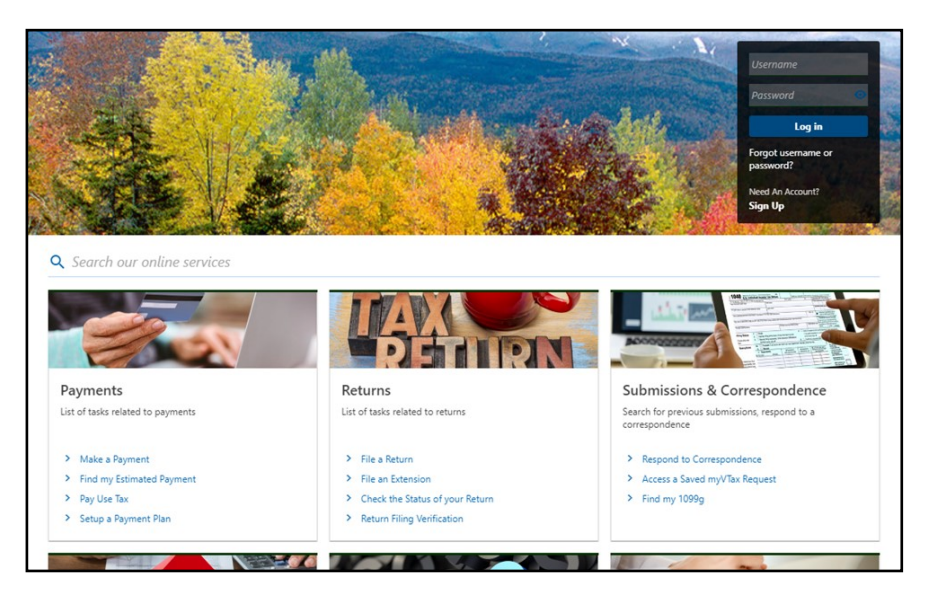

## Step 2 Taxpayer Information

Click on the dropdown menu and select Land Gains. Enter the taxpayer information.

If you are an attorney or preparer completing this return, you may want to enter your email address instead of your client's email. You will use this email address and Verification Code (see **Step 13**) to access this return later.

Click the button, File LGT-177.

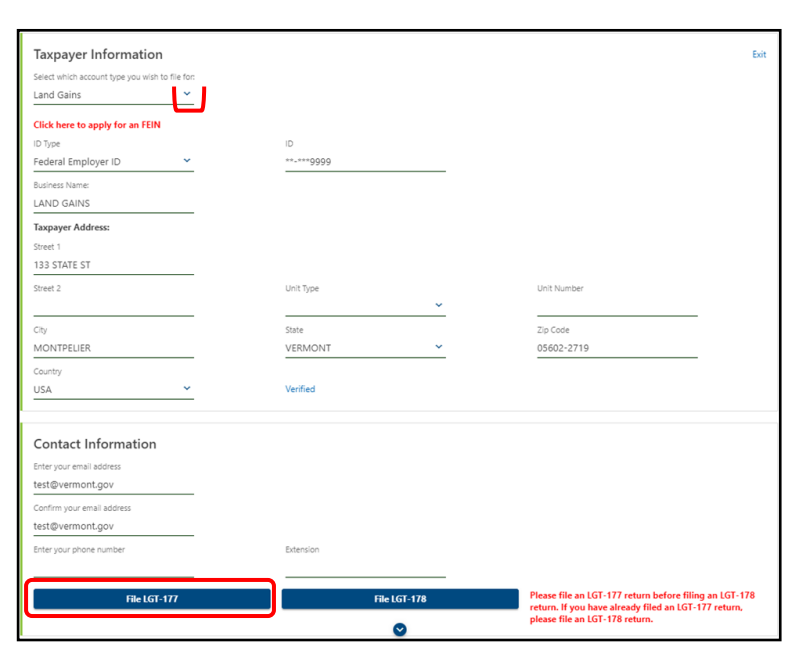

*Page 1 of 6*

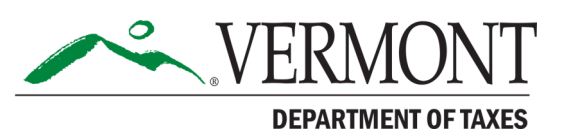

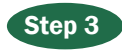

### Transferor and Transferee Information

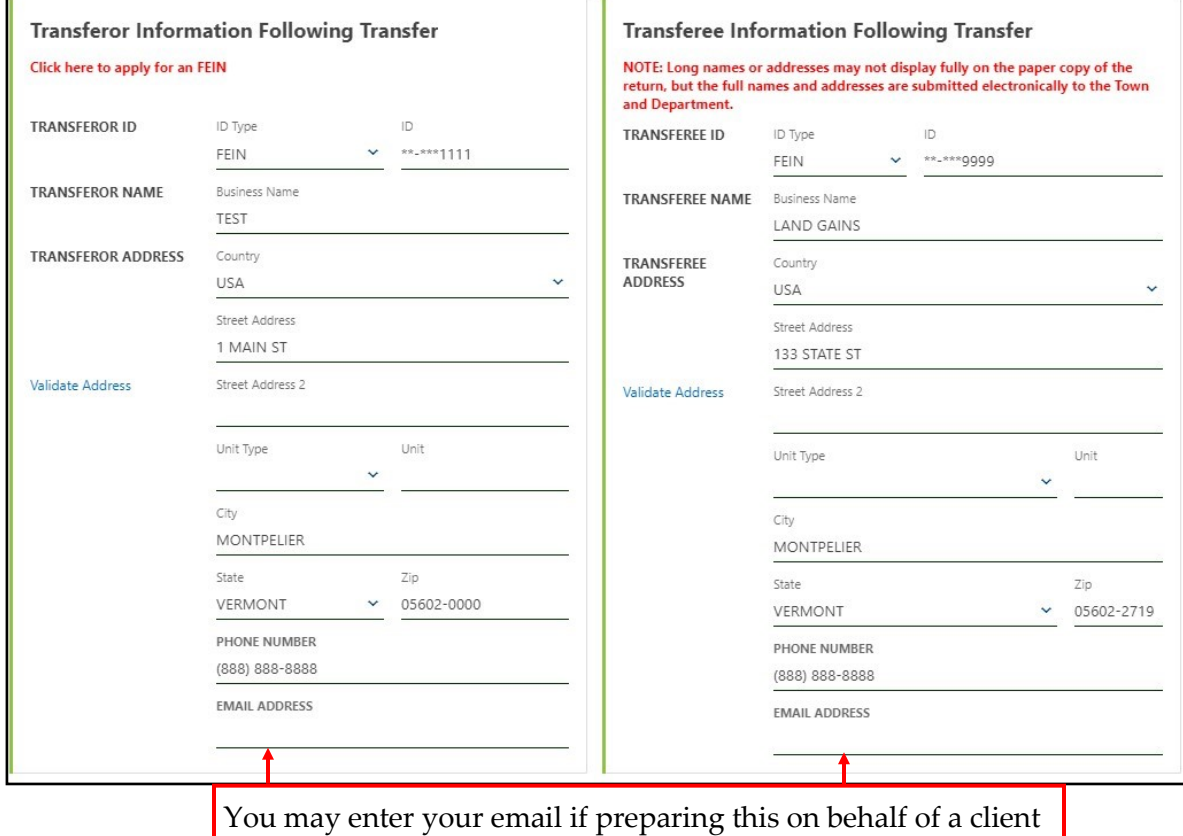

Begin by completing the Taxpayer Information section for the transferor (the person or entity selling the land):

- Identification Number Click the dropdown menu and select the type of ID number that applies to the taxpayer: Federal Employer ID or Social **Security #.** (If the buyer does not have a Social Security Number, contact the Department at (802) 828-6851 to ask for a pseudo SSN). Enter the ID number. Note that the number is masked to show only the last few digits.
- Taxpayer Name
- Taxpayer Address
- **Email Address--** Enter the email address where you want to receive correspondence for this return. You will also use this email address if you need to access this return again in the future. If you are the attorney or preparer for the taxpayer, you may enter your email.

**Note:** a field containing a red asterisk requires an answer.

Step 4

### Property Information

Enter the Property Information and click Next when done.

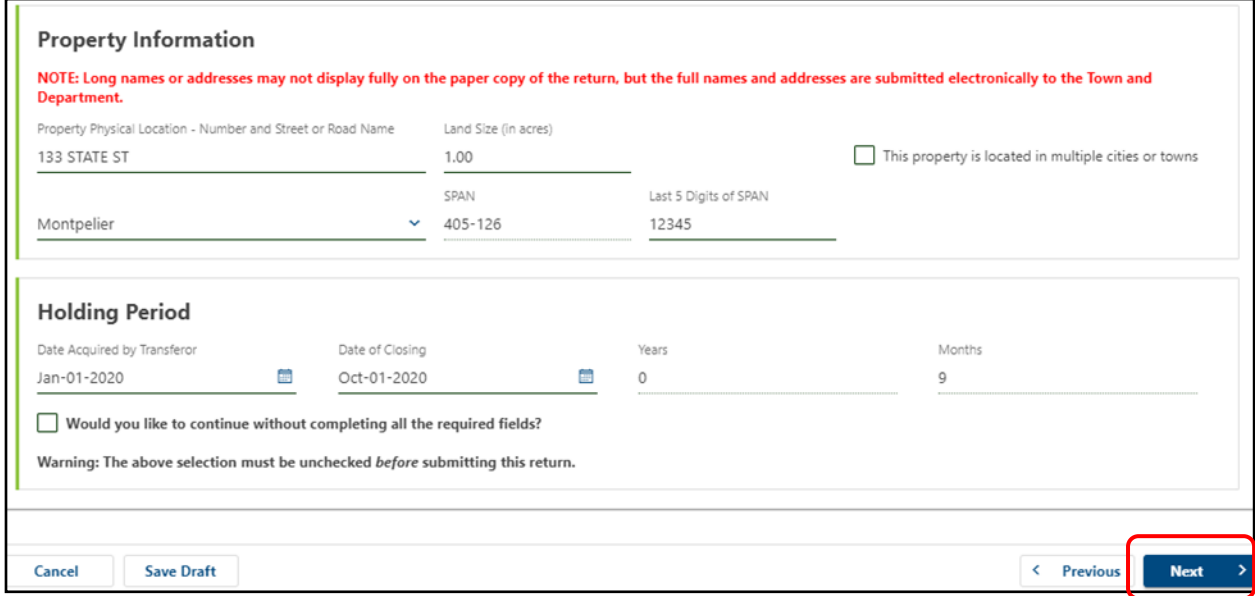

**Notes:**

SPAN--The first six digits will prefill based on the town entered. You must enter the last five digits for the property.

Holding Period--Use the calendars to enter the Date Acquired by Transferor and the Date of Closing in the correct format.

# Step 5

Verification Code

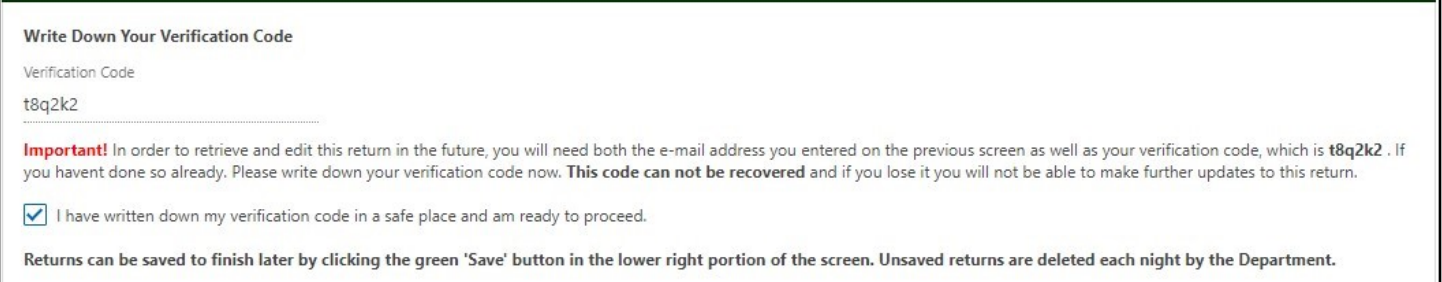

Write down the Verification Code. This code is unique to the return. If you need to access this return in the future, you will need this code and the email address you entered in **Step 3** to log back in.

We ask you to verify that you have written it down by checking the required box. You cannot recover the code once you have left the system.

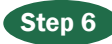

## Exemptions and Tax Calculation

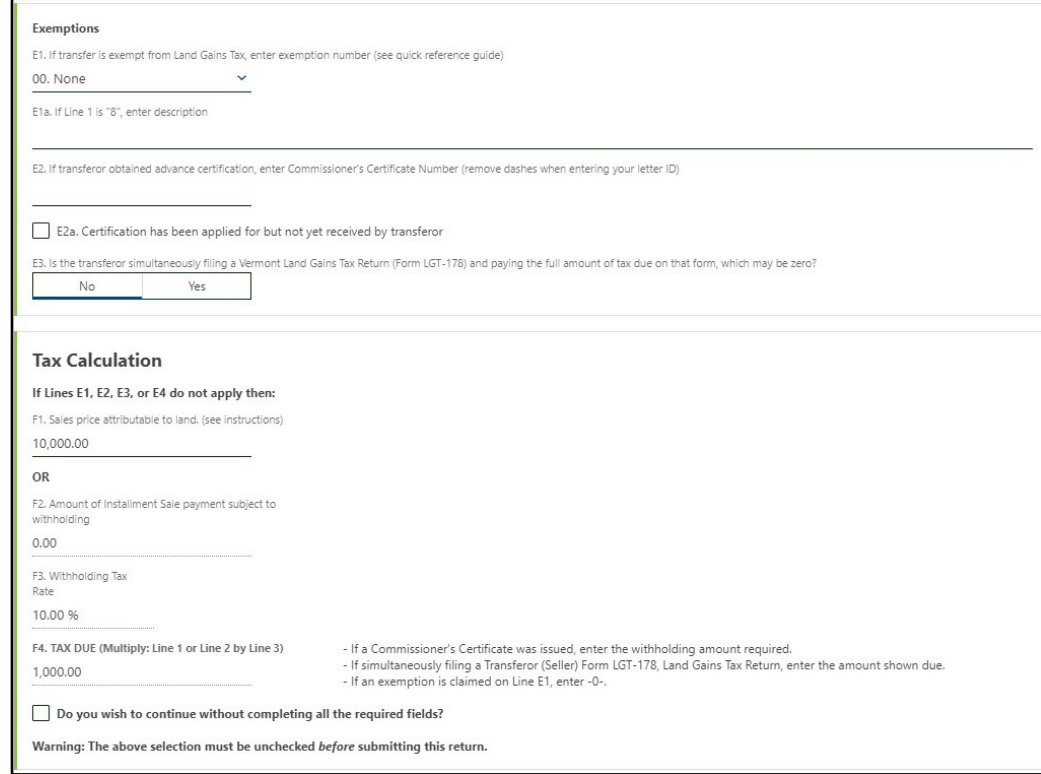

If the transfer is exempt from Land Gains Tax, enter the exemption number in **E1**.

E3 asks if the transferor is simultaneously filing the LGT-178. If so, the tax due will be zero.

If No is selected in E3, the tax due will be based on the value entered in F1. Click Next (not shown) once all required fields are complete.

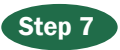

#### **Attachments**

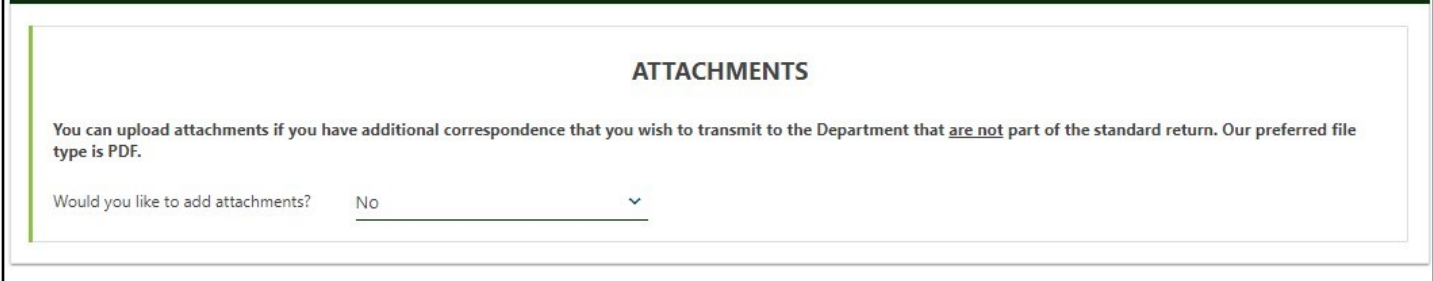

If there is additional correspondence you would like to transmit with your return, click Yes at the dropdown menu. This will provide a way for you to attach your materials. The PDF file type is preferred.

## Step 8 Payment Information

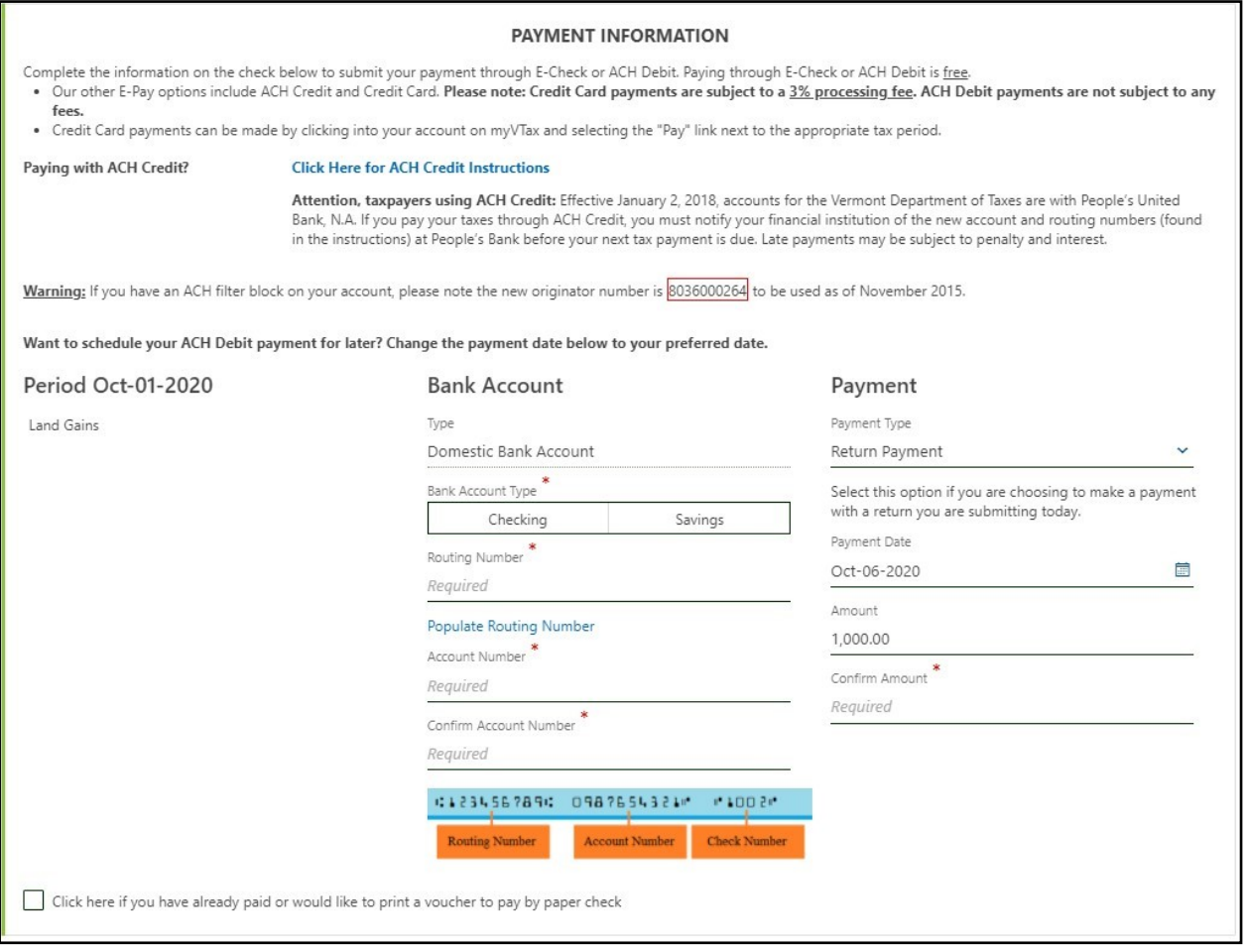

The easiest and quickest way to pay your Land Gains Tax is to make an electronic payment. Click the dropdown menu to choose the **Bank Account** Type, then enter the requested information. If you are unsure about the financial institution's routing number and your account, they can be found on the bottom of a check for that account.

**If you prefer to pay by paper check**, check the box

on the bottom left that starts with, "Click here if…" then click Print Payment Voucher and mail it to the Department with the check. You may also pay by credit card through your myVTax account or by ACH credit. *A 3% fee is added to credit card payments*.

For details about payment methods and where to mail a voucher and check, see our webpage, **Paying Tax Owed**, at [tax.vermont.gov/individuals/pay.](https://tax.vermont.gov/individuals/pay)

## Step 9 Certification and Summary

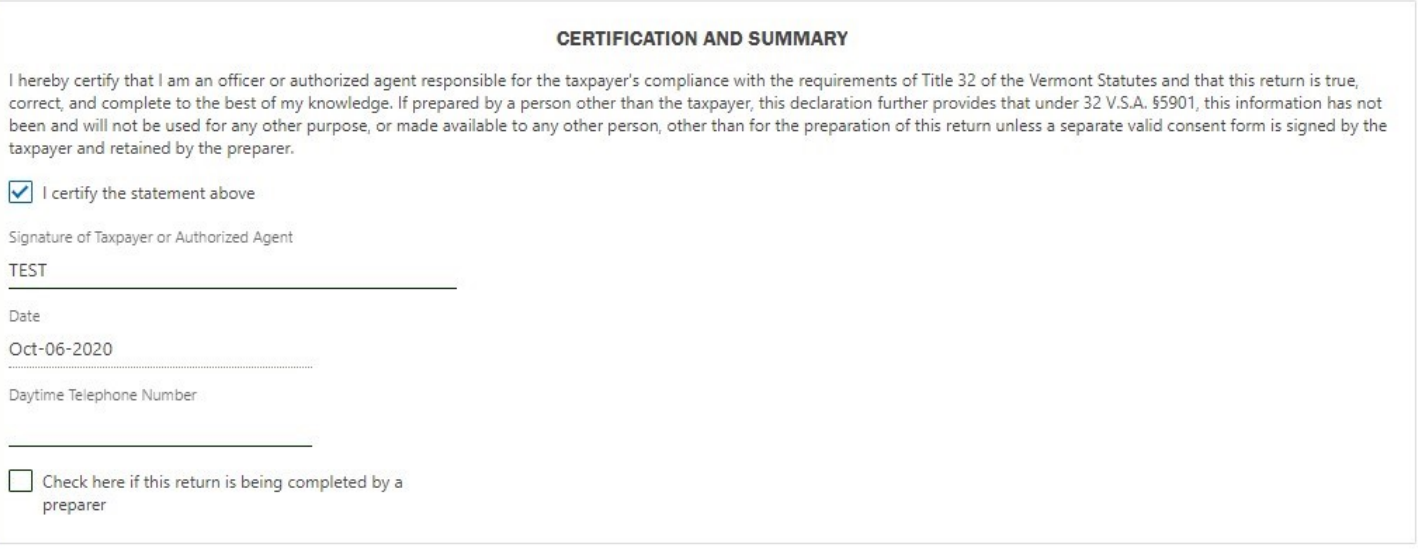

Be sure to read the certification statement and then check the box, I certify the statement above. Enter your electronic signature and a daytime telephone

Confirmation

**OK** 

number. If you are the preparer, check the box. Click Submit once all fields are complete.

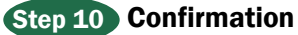

You can see the Confirmation here, and you also will receive an email with the same information.

The Confirmation page provides the following:

#### --Confirmation Number

You will need the confirmation number if you contact the Department about this return.

### --Verification Code

Write this code down as you will only see it here once, or you may print the screen. You will need the code and the email address you entered in Step 2 if you want to access this return later.

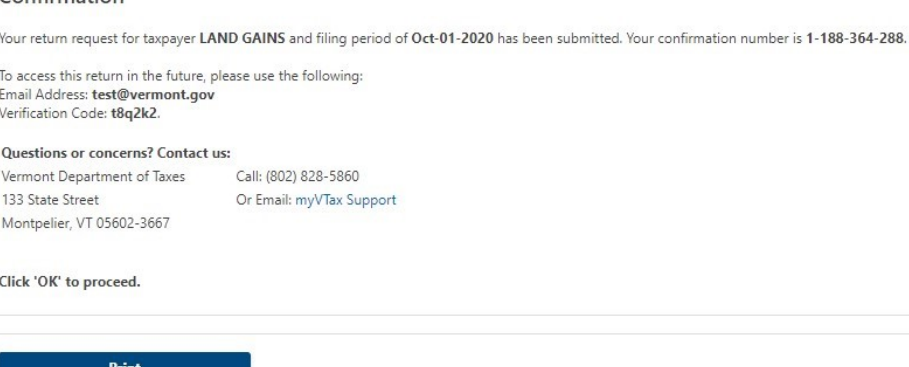

Click **Print** to print a copy of the return.

Click OK to return to the homepage for myVTax.